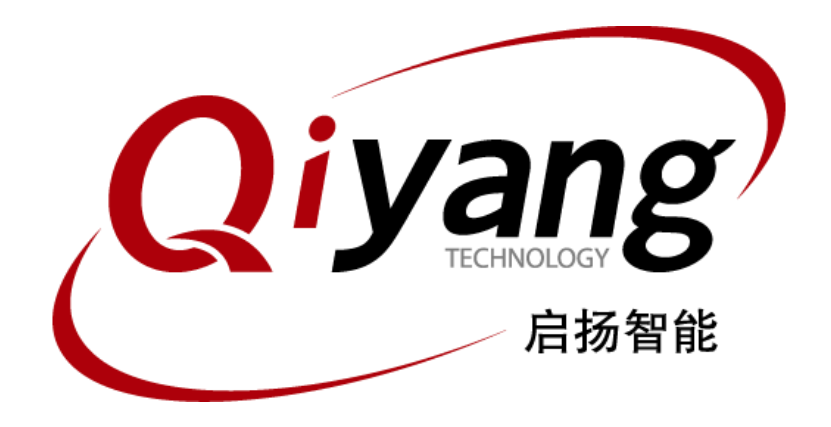

# **QY-IMX6S Linux**

用户手册 版本号 V2.0 2014 年 11 月

浙江启扬智能有限公司版权所有

**QIYANG TECHNOLOGY Co., Ltd**

**Copyright Reserv**

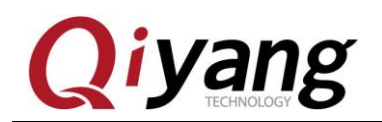

录  $\mathbb{H}$ 

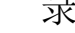

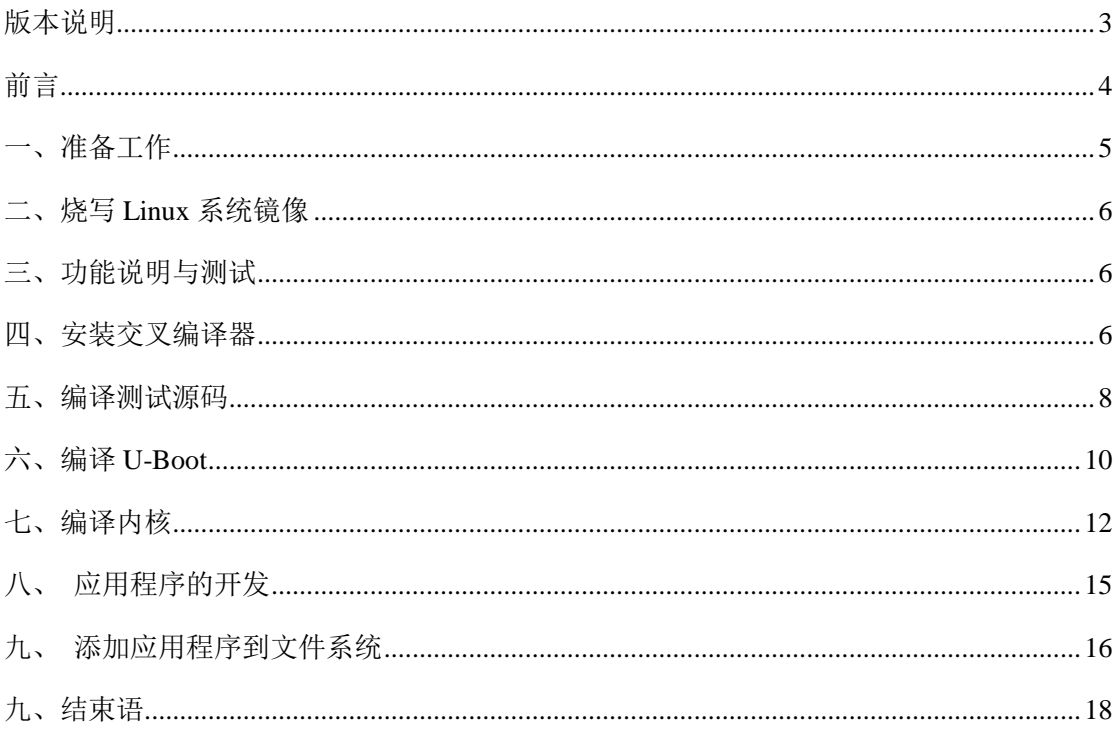

有任何技术问题或需要帮助,请联系: supports@qiyangtech.com 购买产品, 请联系销售: sales@qiyangtech.com 更多信息请访问: http://www.qiytech.com ©2012 Qiyangtech 版权所有

第2页共19页

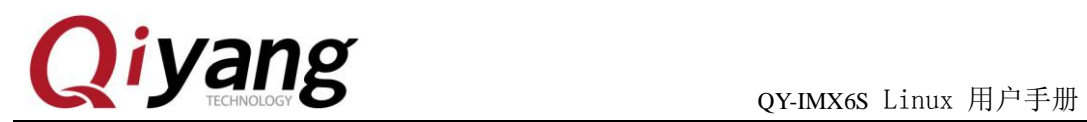

# <span id="page-2-0"></span>版本说明

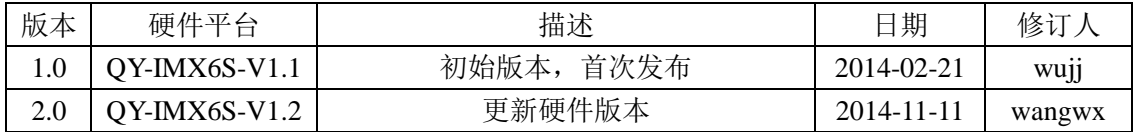

有任何技术问题或需要帮助,请联系:supports@qiyangtech.com 第 3 页 共 19 页 购买产品,请联系销售: sales@qiyangtech.com 更多信息请访问:http://www.qiytech.com ©2012 Qiyangtech 版权所有

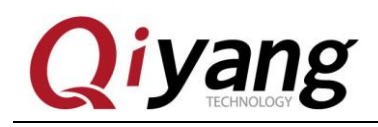

### <span id="page-3-0"></span>前言

欢迎使用浙江启扬智能科技有限公司产品 QY-IMX6S,本产品 Linux 部分包含 4 份手 册:

《QY-IMX6S Linux 用户手册.pdf》 《QY-IMX6S 硬件说明手册.pdf》 《QY-IMX6S Linux 功能说明与测试手册.pdf》 《QY-IMX6S Linux 系统镜像烧写手册.pdf》

硬件相关部分可以参考《QY-IMX6S 硬件说明手册.pdf》 主板测试可以参考《QY-IMX6S Linux 功能说明与测试手册.pdf》 镜像烧写参考《QY-IMX6S 系统镜像烧写手册.pdf》

本手册主要介绍交叉编译环境的搭建、源代码以及应用例程的编译。

使用之前请仔细阅读《**QY-IMX6S** 硬件说明手册**.pdf**》!

### 公司简介

浙江启扬智能科技有限公司位于美丽的西子湖畔*,*是一家集研发、生产、销售为一体的 高新技术产业。公司致力于成为嵌入式解决方案的专业提供商,为嵌入式应用领域客户提 供软硬件开发工具和嵌入式系统完整解决方案。产品范围主要包括:*Cirrus Logic EP93xx* 系列 *ARM9* 主板、*ATMEL AT91SAM926x* 系列主板,*FreeScale iMX* 系列主板,*TI Davinci* 系列音*/*视频通用开发平台等等。可运行 *Linux2.4/2.6*、*WinCE5.0/6.0* 操作系统,并可根据客 户需求开发各种功能组合的嵌入式硬件系统。应用领域涉及:工业控制、数据采集、信息 通讯、医疗设备、视频监控、车载娱乐等等。

客户的需求是公司发展的动力,公司将不断完善自身,与客户互助互惠,共同发展。

电话:*0571-87858811*,*87858822* 传真:*0571-87858822* 技术支持 *E-MAIL*:*support@qiyangtech.com* 网址: *[http://www.qiyangtech.com](http://www.qiyangtech.com/)* 地址:杭州市西湖区西湖科技园西园一路 8 号 3A 幢 5 层 邮编: 310012

有任何技术问题或需要帮助,请联系: supports@qiyangtech.com 第 4 页 共 19 页

购买产品,请联系销售: sales@qiyangtech.com 更多信息请访问: http://www.qiytech.com ©2012 Qiyangtech 版权所有

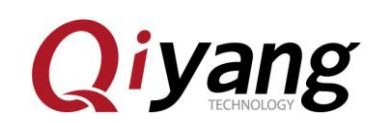

# <span id="page-4-0"></span>一、准备工作

◆ 装有 Linux 系统(ubuntu 或其它 Linux 发行版),本手册以 ubuntu 12.04 操作为例,具体 搭建请参照《虚拟机安装 ubuntu 指导手册.pdf》!

◆ 由于编译过程中需要请文件拷贝到虚拟机 ubuntu,在 ubuntu 用户目录下创建一个工作 目录: mkdir ~/work /\* 这里的~/表示用户目录, 实际对应的绝对路径为/home/st \*/

为了统一和陈述方便,所有文件都拷贝到该目录进行操作,具体目录用户可以自行创 建,这里只是以~/work 目录为例!

◆ 关于 linux 下的常用命令以及 vi 的操作等在这里都不做详细说明,请用户自行查阅相关 资料!

◆ 所有 PC 机和虚拟机的拷贝都采用 samba 共享访问的方式来拷贝!

◆ 串口连接: 通过提供的 3 PIN 调试串口线与 PC 机的串口连接, 将调试串口线接开发板 的 J6

- ◆ 网络连接:通过网线将开发板的以太网接口(J13)与 PC 机的网络接口连接
- ◆ USB 连接:通过 USB 连接线将开发板的 USB Device(J10)与 PC 机的 USB 连接
- ◆ 串口设置:打开终端通讯软件(迷你终端、Windows 下的超级终端或者 SecureCRT 工 具),选择所用到的串口并设置如下参数:波特率(115200)、数据位(8位)、停止位 (1 位)、校验位(无)、数据流控制(无)

◆ 开发板标配光盘目录,文档说明中用到的所有工具软件以及代码文件全部在光盘的对应 目录下,使用前请确保光盘资料齐全!

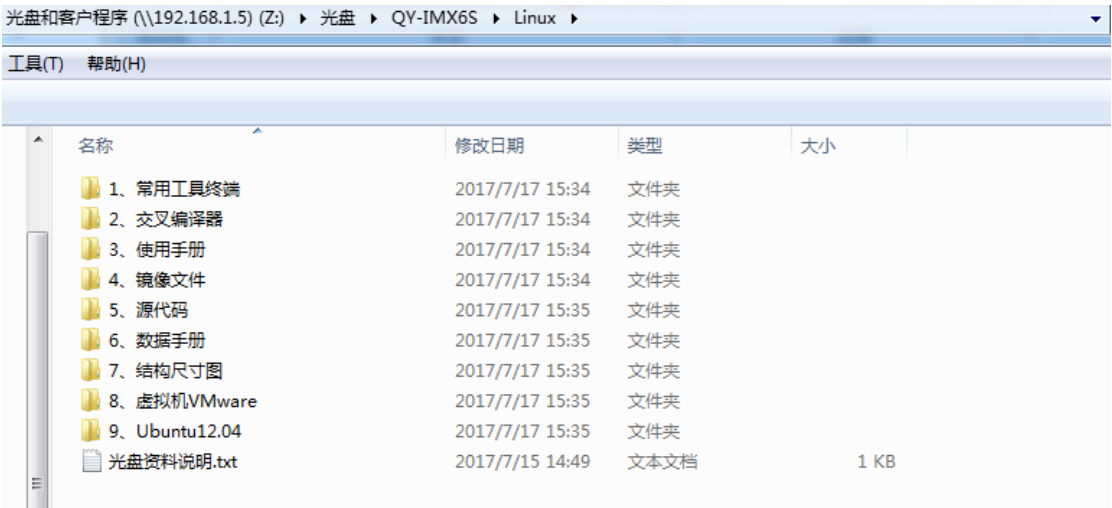

有任何技术问题或需要帮助,请联系: supports@qiyangtech.com 第 5 页 共 19 页 购买产品,请联系销售: sales@qiyangtech.com 更多信息请访问: http://www.qiytech.com ©2012 Qiyangtech 版权所有

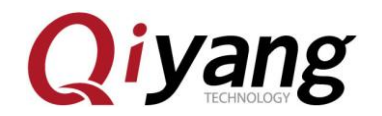

### <span id="page-5-0"></span>二、烧写 **Linux** 系统镜像

IMX6 有专门的烧写工具 Mfgtools, 请根据需要选择最合适的启动方式进行烧写, 具 体烧写方法请参照:

《**QY-IMX6S Linux** 系统镜像烧写手册**.pdf**》

### <span id="page-5-1"></span>三、功能说明与测试

板子文件系统中已经集成测试程序,启动板子后可在/usr/test 目录下找到相应的测试程 序,具体测试方法请参照:

#### 《**QY-IMX6S Linux** 功能说明与测试手册**.pdf**》

### <span id="page-5-2"></span>四、安装交叉编译器

bootloader、kernel、fs 的重新编译都需要用到交叉编译器,所有的应用程序以及库文 件需要在开发板上运行的话也需要交叉编译器进行编译。所以,在这里需要先安装一下交 叉编译工具链,在光盘的编译工具的目录下已经有制作好的交叉编译工具,用户可以直接 安装使用,该交叉编译器的 GCC 版本为 4.6.2。

下面就来介绍一下如何安装交叉编译工具链:

将fsl-linaro-toolchain.tar.gz这个交叉编译工具链拷贝到~/work目录下。

st@st-virtual-machine:~/work\$ ls fsl-linaro-toolchain.tar.gz st@st-virtual-machine:~/work\$

用如下命令进行解压:

\$ tar -xzvf fsl-linaro-toolchain.tar.gz

在当前目录下生成fsl-linaro-toolchain文件夹。

有任何技术问题或需要帮助,请联系: supports@qiyangtech.com 第 6页 共 19 页 购买产品,请联系销售: sales@qiyangtech.com 更多信息请访问:http://www.qiytech.com

©2012 Qiyangtech 版权所有

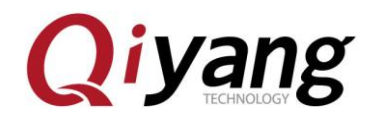

QY-IMX6S Linux 用户手册

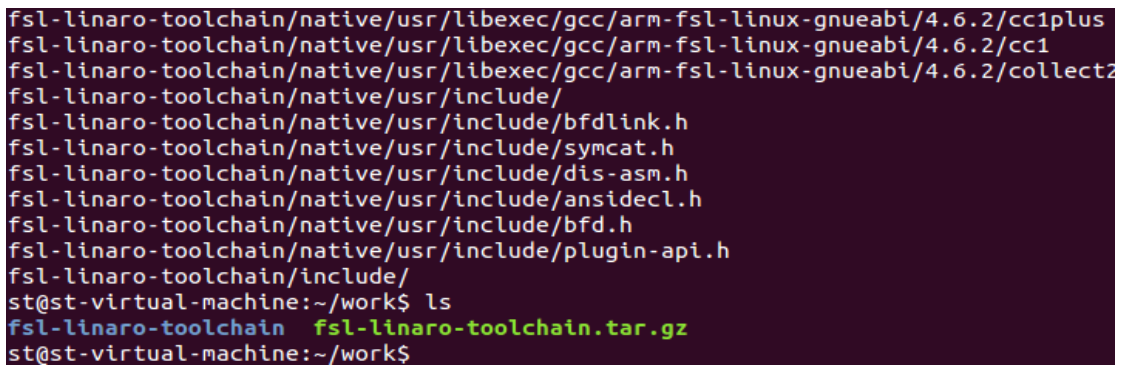

为了使用方便,需要把交叉编译器的路径添加到系统环境变量 PATH 里面, 在这里添 加到当前用户的 bash.bashrc 下面就可以了。

\$ vi ~/.bashrc

在文件后面添加以下路径:

export PATH=/home/st/work/fsl-linaro-toolchain/bin:\$PATH

**a** e st@st-virtual-machine: ~/work # sleep 10; alert<br>alias alert='notify # Alias definitions. # Accas derencteons.<br># You may want to put all your additions into a separate file like<br># ~/.bash\_aliases, instead of adding them here directly.<br># See /usr/share/doc/bash-doc/examples in the bash-doc package. if [ -f ~**/.bash\_aliases** ]; then<br>. ~**/.bash\_aliases** [ -f /etc/bash\_completion ] && ! shopt -oq posix; then . /etc/bash\_completion export PATH=**/home/st/work/fsl-linaro-toolchain/bin:**\$PATH

保存,退出!使新的环境变量生效

\$ source ~/.bashrc

环境变量生效之后,下面我们来确认一下交叉编译器是否安装成功:

\$ arm-fsl-linux-gnueabi-gcc -v

有任何技术问题或需要帮助,请联系: supports@qiyangtech.com 第 7 页 共 19 页

购买产品,请联系销售: sales@qiyangtech.com 更多信息请访问: http://www.qiytech.com ©2012 Qiyangtech 版权所有

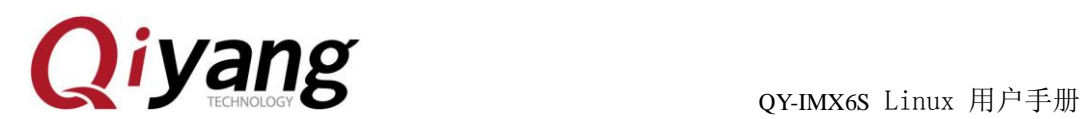

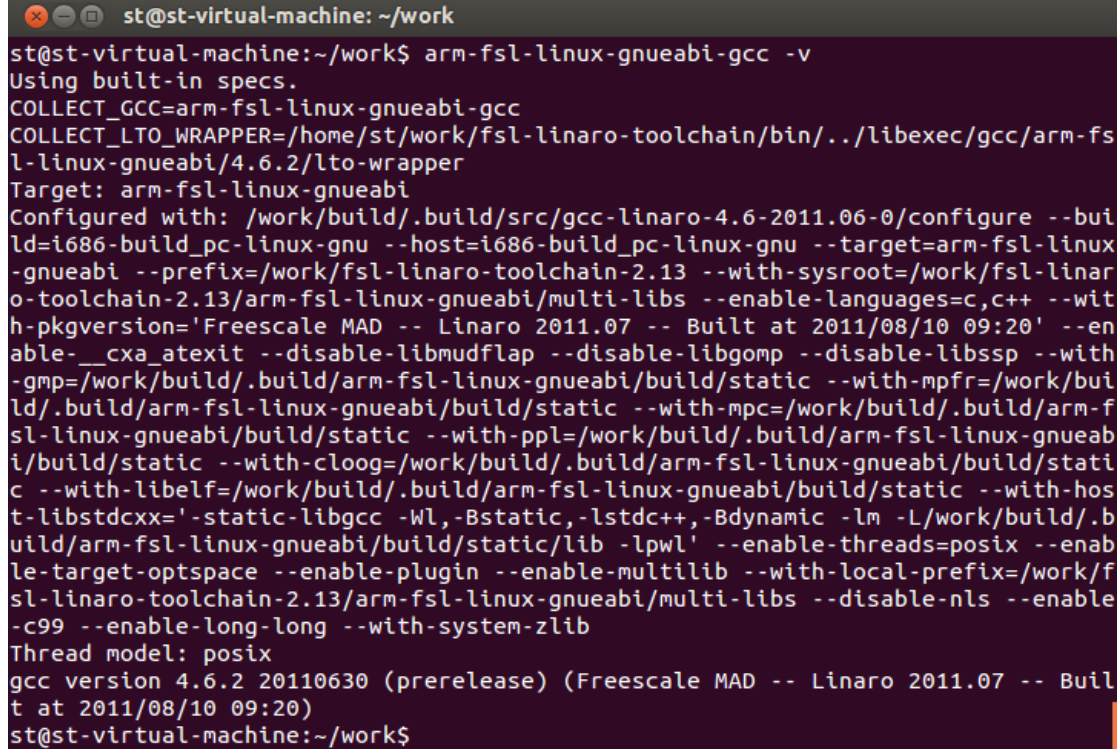

从这里可以看出安装好的交叉编译器的gcc版本为 4.6.2。

交叉编译器安装好之后,就可以用来编译系统源码和应用程序了。

### <span id="page-7-0"></span>五、编译测试源码

在光盘\Linux\5、源代码\app 目录下,提供了各测试源码,可根据需要进行修改编 译。

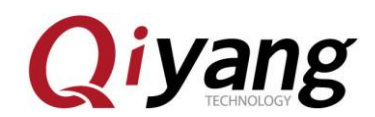

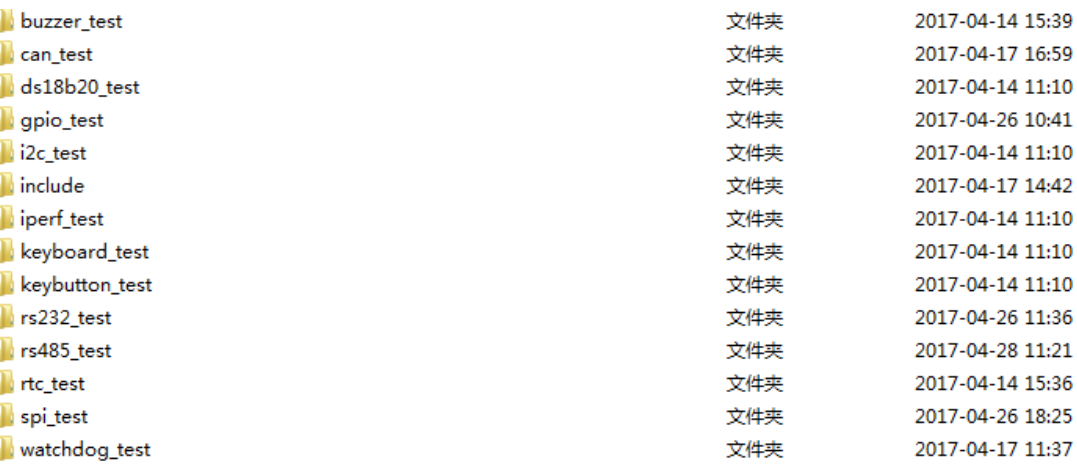

此处以蜂鸣测试程序 buzzer\_test 为例进行介绍。

在~/work 目录下创建 app 文件夹,并进入 app 文件夹

#### \$ mkdir app

#### \$ cd app

将测试源码/buzzer\_test 文件夹以及共用 include 头文件夹拷贝到 app 目录下,并且进入 app 目录。

#### $$1s$

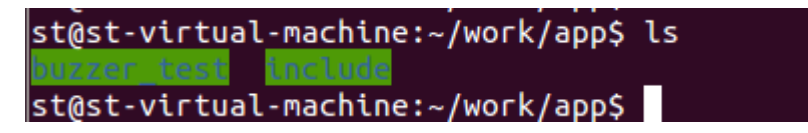

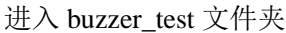

\$ cd buzzer\_test

#### $$1s$

st@st-virtual-machine:~/work/app/buzzer\_test\$ ls buzzer\_test buzzer\_test.c Makefile st@st-virtual-machine:~/work/app/buzzer\_test\$

说明: buzzer\_test 为编译好的可执行应用程序

buzzer\_test.c 为测试源代码

有任何技术问题或需要帮助,请联系: supports@qiyangtech.com 第 9 页 共 19 页

更多信息请访问: http://www.qiytech.com

购买产品,请联系销售: sales@qiyangtech.com

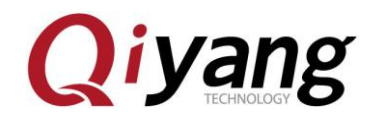

其中有我们做好的 Makefile

编译之前先清理之前编译的内容

\$ make clean

```
st@st-virtual-machine:~/work/app/buzzer_test$ ls
buzzer_test buzzer_test.c Makefile
st@st-virtual-machine:~/work/app/buzzer_test$ make clean
已删除"buzzer_test"
st@st-virtual-machine:~/work/app/buzzer_test$ ls
buzzer_test.c Makefile
st@st-virtual-machine:~/work/app/buzzer_test$
```
编译测试程序

\$ make

```
st@st-virtual-machine:~/work/app/buzzer_test$ ls
buzzer_test.c Makefile
st@st-virtual-machine:~/work/app/buzzer_test$ make<br>arm-none-linux-gnueabi-gcc -o buzzer_test buzzer_test.c
st@st-virtual-machine:~/work/app/buzzer_test$ ls
buzzer_test buzzer_test.c Makefile
st@st-virtual-machine:~/work/app/buzzer_test$ file buzzer_test
buzzer_test: ELF 32-bit LSB executable, ARM, version 1 (SYSV), dynamically linked<br>huzzer_test: ELF 32-bit LSB executable, ARM, version 1 (SYSV), dynamically linked<br>d (uses shared libs), for GNU/Linux 2.6.31, not stripped
st@st-virtual-machine:~/work/app/buzzer_test$
```
生成的 buzzer\_test 就是编译得到可在开发板上执行的测试应用程序。

## <span id="page-9-0"></span>六、编译 **U-Boot**

光盘\ Linux\5、源代码\uboot 目录下的 uboot 源码, 用户可直接编译使用。

将光盘中的 u-boot 源码拷贝到~/work 工作目录中,并用以下命令解压:

\$ tar -xjvf qiyang\_uboot\_QY\_IMX6S\_V1.2\_XXXX.tar.bz2

解压之后得到 uboot 源码文件夹,进入该文件夹

\$ cd qiyang\_uboot

 $$1s$ 

有任何技术问题或需要帮助,请联系: supports@qiyangtech.com 第 10 页 共 19 页 购买产品,请联系销售:sales@qiyangtech.com 更多信息请访问: http://www.qiytech.com ©2012 Qiyangtech 版权所有

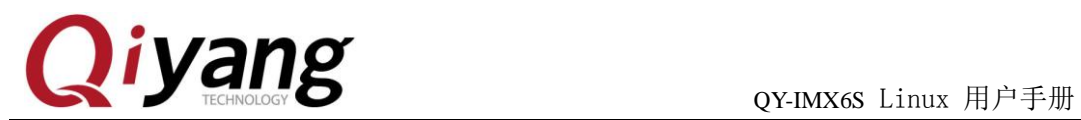

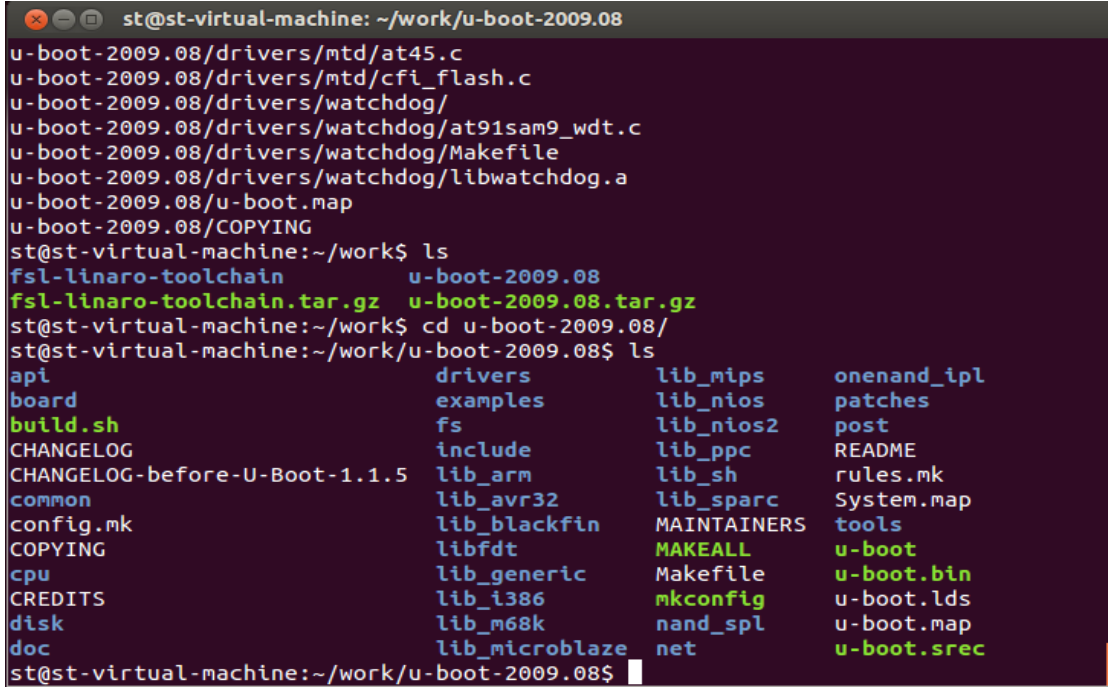

#### 执行编译命令

\$ make distclean

\$make mx6q\_qiyang\_config

#### *<u>Smake</u>*

执行之后开始编译,编译过程可能持续 1~3 分钟,编译完成之后在当前目录下生成可 烧写到开发板的镜像文件 u-boot.bin。

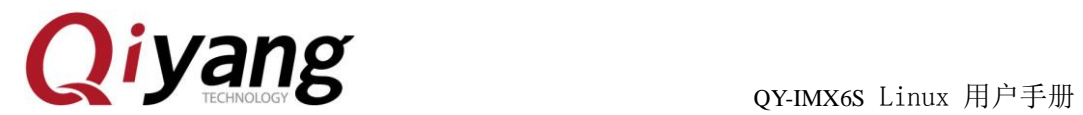

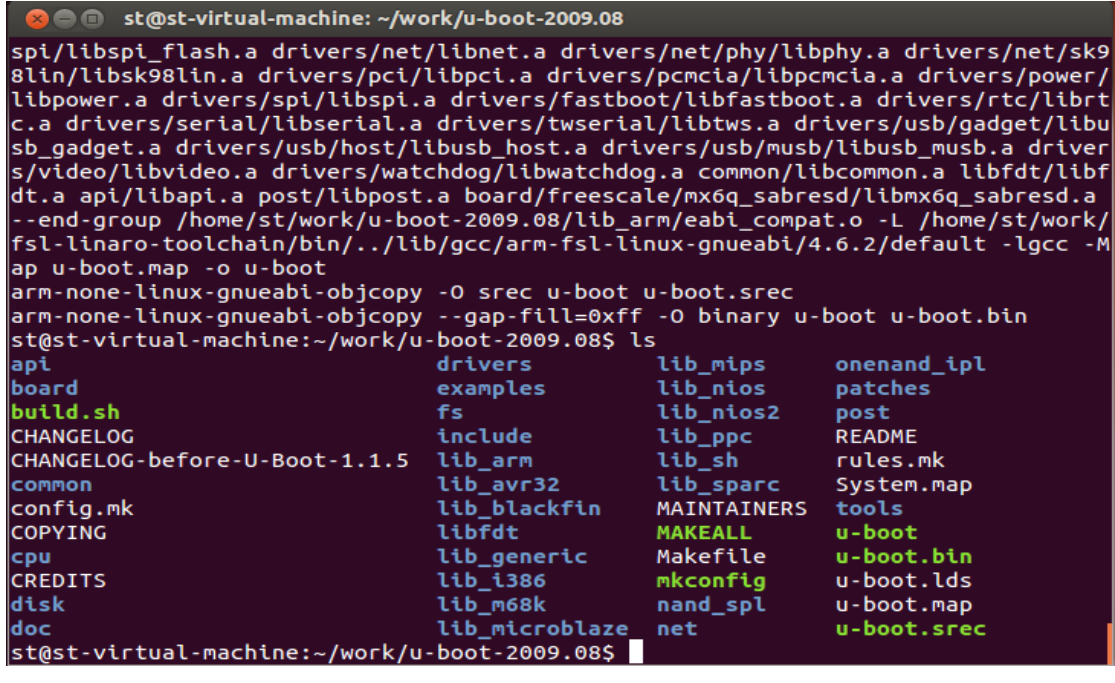

# <span id="page-11-0"></span>七、编译内核

光盘中有移植配置好的内核源码文件。

将光盘\Linux\5、源代码\kernel 目录下的 kernel 源码文件拷贝到~/work 工作目录中, 解压内核源码

\$ tar -xjvf qiyang\_kernel\_IMX6S\_V1.2\_XXXX.tar.bz2

解压之后, 在当前目录下生成 linux-3.0.35 文件夹, 进入该文件夹

\$ cd qying\_kernel

 $$ 1s$ 

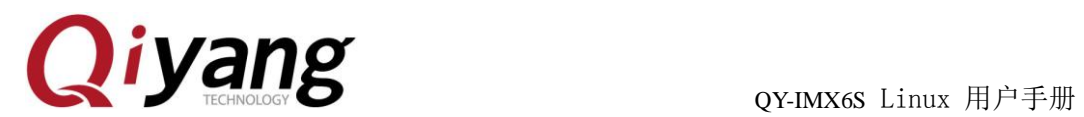

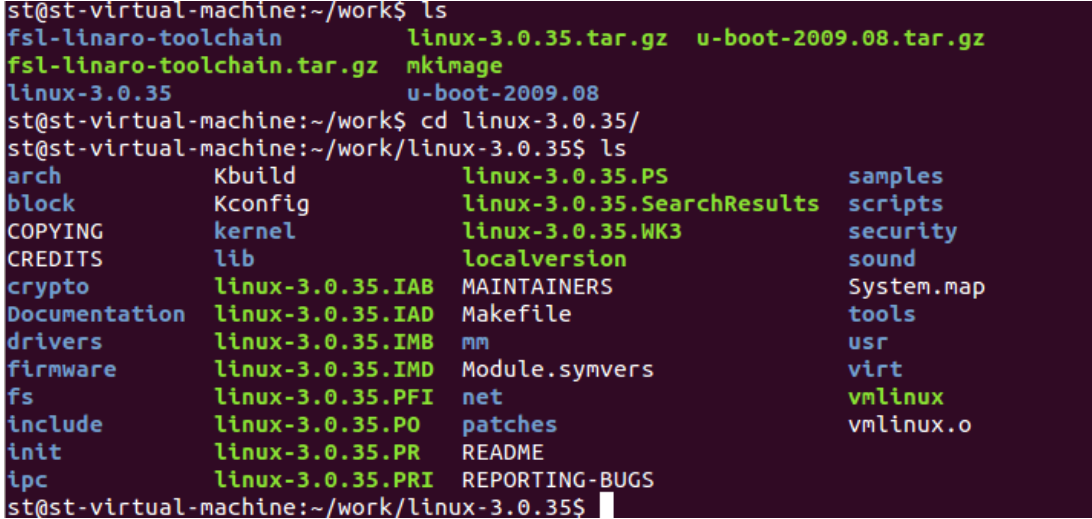

编译之前,需要先用如下命令配置内核

#### \$ make menuconfig

执行之后会弹出如下内核选项配置界面

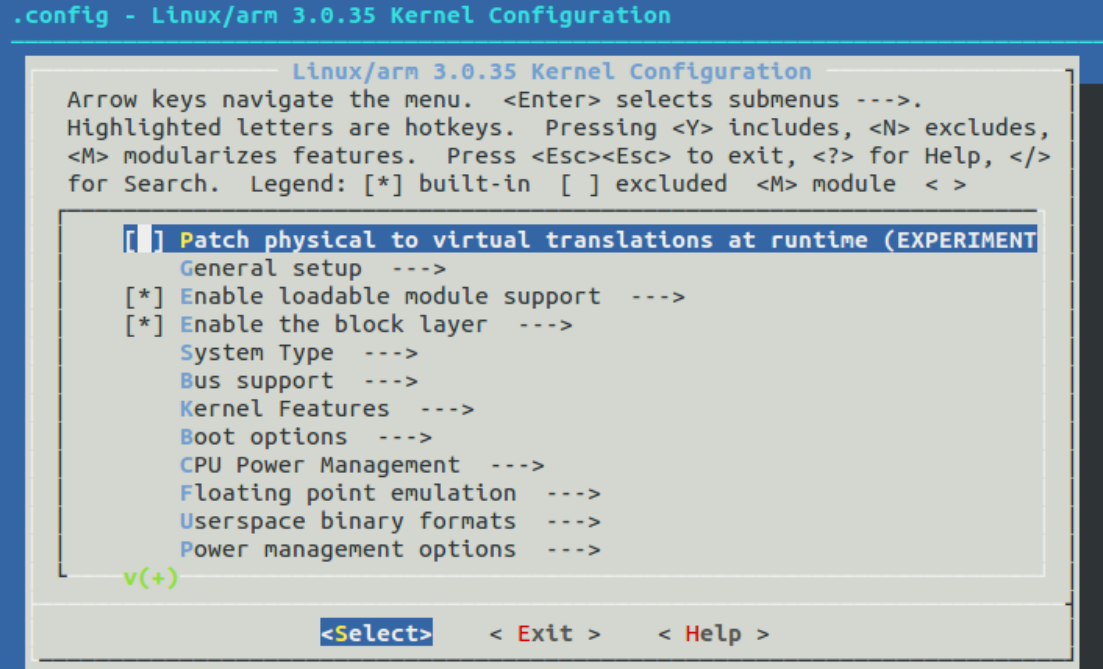

用户可以对内核功能选项做必要的调整,其他的配置以及裁剪在这里就不予与详细说 明,请用户根据自己实际需求来配置。如无特殊需求,直接使用默认内核选项配置来编译 内核就可以了。

配置好之后保存退出。

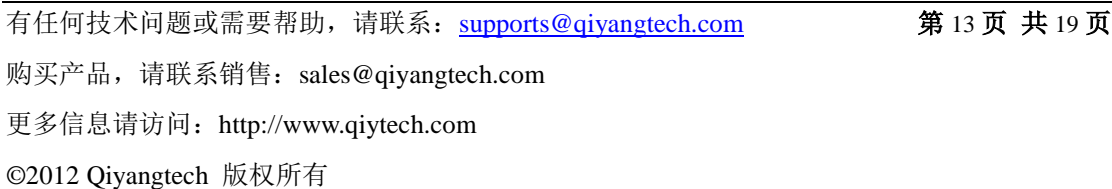

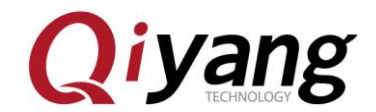

退出的时候,请选择"YES"来保存配置,否则会出现如下错误:

st@st-virtual-machine:~/work/linux-3.0.35\$ make uImage HOSTLD scripts/kconfig/conf scripts/kconfig/conf --silentoldconfig Kconfig \*\*\* \*\*\* Configuration file ".config" not found! \*\*\* \*\*\* Please run some configurator (e.g. "make oldconfig" or \*\*\* "make menuconfig" or "make xconfig"). \*\*\* make[2]: \*\*\* [silentoldconfig] 错误 1<br>make[1]: \*\*\* [silentoldconfig] 错误 2<br>make: \*\*\* 没有规则可以创建"include/config/kernel.release"需要的目标"include/conf<br>ig/auto.conf"。 停止。

开始编译内核镜像

\$ make uImage

执行之后开始编译,第 1 次编译可能持续比较长的时间,请耐心等待!

当编译完成开始生成 uImage 的时候如果提示如下错误:

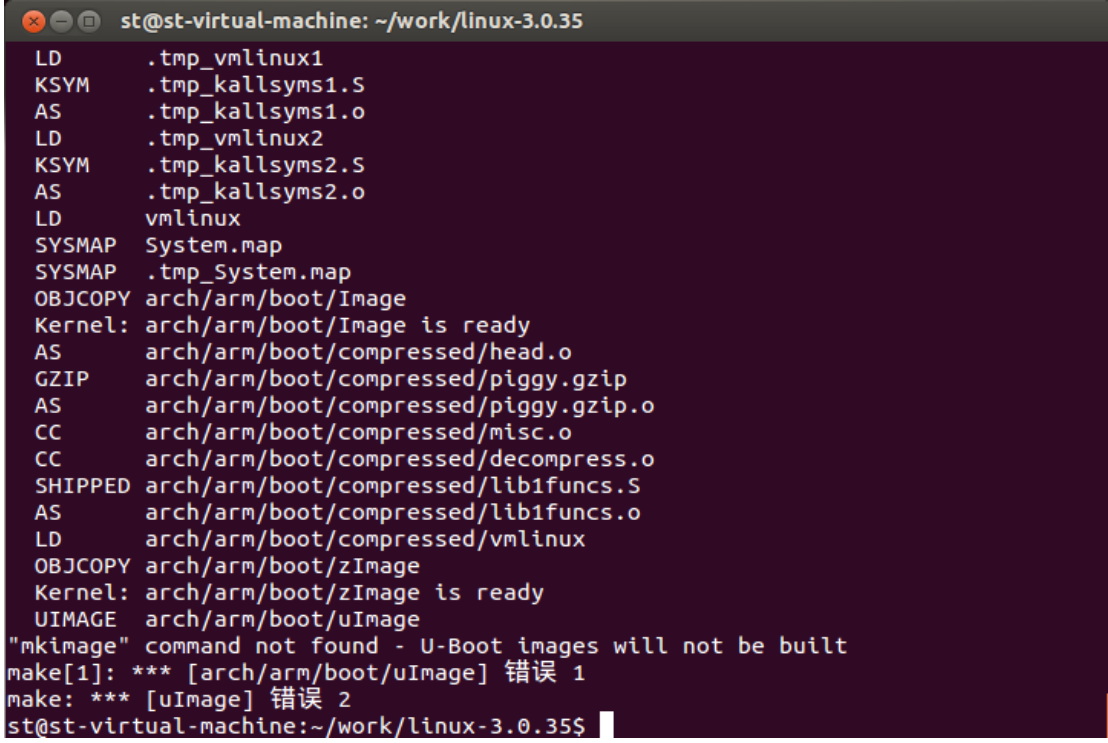

上图提示缺少 mkimage 命令,生成内核镜像需要用到 mkimage 工具,刚才已经把 mkimage 工具拷贝到工作目录中, 需要把它添加到系统环境变量中, 以便系统能够自动调 用。在这里简单一点,把 mkimage 拷贝到交叉编译器的 bin 目录下。

\$ cp ../mkimage ~/work/fsl-linaro-toolchain/bin/

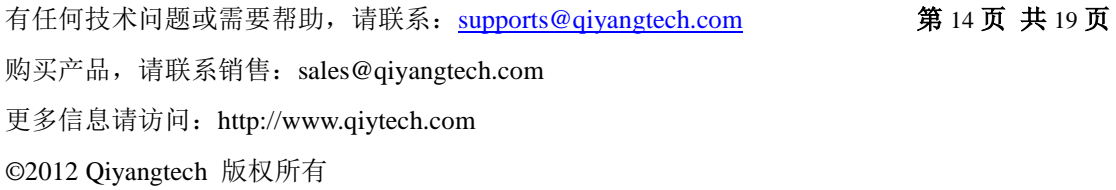

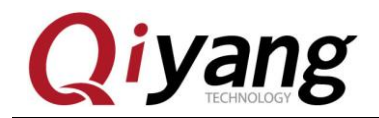

现在我们就可以执行编译命令,顺利进行编译内核镜像

\$ make uImage

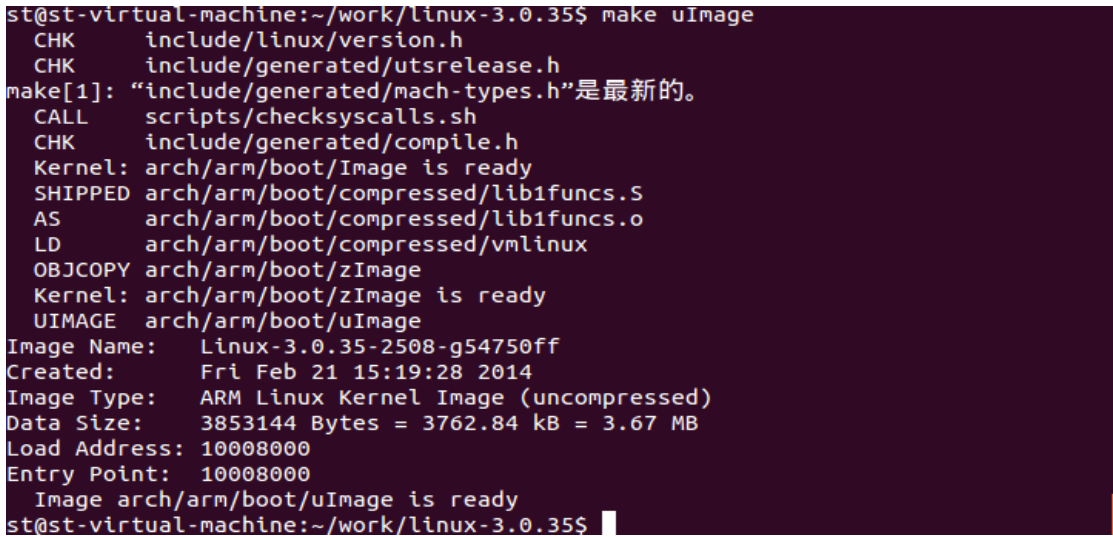

编译完成后在 arch/arm/boot/目录下生成可烧写到开发板的内核镜像文件 uImage。

st@st-virtual-machine:~/work/linux-3.0.35\$ ls arch/arm/boot/ bootp compressed Image install.sh Makefile tftpd32.exe uImage zImage st@st-virtual-machine:~/work/linux-3.0.35S

# <span id="page-14-0"></span>八、应用程序的开发

您可以在 PC 机上自由地开发应用程序,这里以最简单的 Hello Wordl 为例。在~/work 目录下创建 app 文件夹,并进入 app 文件夹

\$ mkdir app

\$ cd app

首先编写一个 Hello World 程序代码如下:

#include <stdio.h>

int main(void)

{

printf("Hello World ! \n");

return 0;

有任何技术问题或需要帮助,请联系: supports@qiyangtech.com 第 15 页 共 19 页

购买产品,请联系销售: sales@qiyangtech.com 更多信息请访问: http://www.qiytech.com

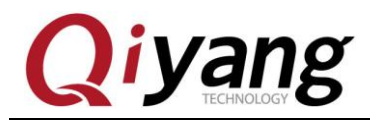

#### }

保存在 hello.c 文件

```
st@st-virtual-machine:~/work$ mkdir app
st@st-virtual-machine:~/workS cd app/
st@st-virtual-machine:~/work/app$ vi hello.c
st@st-virtual-machine:~/work/app$ cat hello.c
#include <stdio.h>
int main(void)
        print('Hello World ! \n'');
        return 0;
st@st-virtual-machine:~/work/app$
```
要使得程序能够运行在开发板上,需要使用之前安装好的交叉编译器对应用程序进行 编译,编译命令如下:

\$ arm-fsl-linux-gnueabi-gcc -o hello hello.c

\$ file hello

```
st@st-virtual-machine:~/work/app$ arm-none-linux-gnueabi-gcc -o hello hello.c
st@st-virtual-machine:~/work/app$ ls
hello hello.c
st@st-virtual-machine:~/work/app$ file hello
hello: ELF 32-bit LSB executable, ARM, version 1 (SYSV), dynamically linked (use
s shared libs), for GNU/Linux 2.6.31, not stripped
st@st-virtual-machine:~/work/app$
```
编译后可以看到在当前目前目录下生成了用于 ARM 平台的可执行的二进制文件 hello。

接下来把 hello 这个可执行程序通过 SD、U 盘、tftp 下载或者 nfs 挂载的方式拷贝到开 发板, 就可以在开发板上执行 hello 程序了, 拷贝过程在这里不予以详细介绍!

### <span id="page-15-0"></span>九、添加应用程序到文件系统

为了生产方便,一般我们都把编译测试好的应用程序、库以及配置文件文件打包到文 件系统当中,这样生产的时候只要烧写文件系统就可以了,不需要手动去添加应用程序、 库以及配置文件。

下面我们就来介绍一下如何将应用程序添加到文件系统中。

光盘中有制作好的的文件系统源码和制作工具。

有任何技术问题或需要帮助,请联系: supports@qiyangtech.com 第 16 页 共 19 页

购买产品,请联系销售:sales@qiyangtech.com

更多信息请访问: http://www.qiytech.com

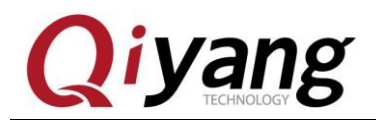

将光盘\Linux\5、源代码\filesystem 目录下的文件系统源码和制作工具拷贝到~/work 工 作目录下

在~/work 目录下创建一个 fs 文件夹

\$ mkdir fs

将文件系统源码 rootfs.tar.bz2 移动到 fs 文件夹中

\$ mv qiyang\_filesystem\_QY\_IMX6S\_V1.2\_XXXX.tar.bz2 fs/

进入 fs 文件夹并解压 rootfs.tar.bz2

文件系统源码需要 root 权限才能进行完整解压, 在解压命令之前加上 sudo

\$ cd fs

\$ sudo tar -xjvf qiyang\_filesystem\_QY\_IMX6S\_V1.2\_XXXX.tar.bz2

解压后如下图

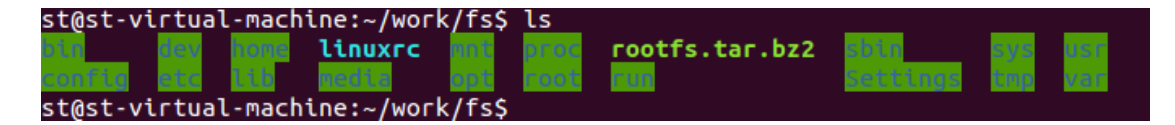

在 fs 目录下各目录添加自己的应用程序、库以及配置文件。

删除原先的文件系统 rootfs.tar.bz2

\$ rm qiyang\_filesystem\_QY\_IMX6S\_V1.2\_XXXX.tar.bz2

重新压缩文件系统

\$ sudo tar -jcvf rootfs.tar.bz2 -R \*

压缩好之后在当前 fs 目录下重新生成一个 rootfs.tar.bz2 文件

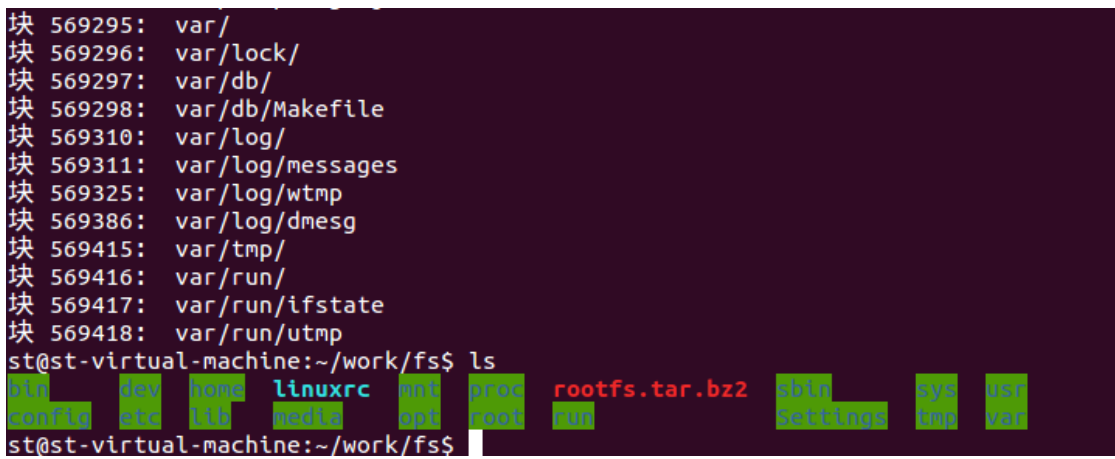

有任何技术问题或需要帮助,请联系: supports@qiyangtech.com 第 17 页 共 19 页

购买产品,请联系销售: sales@qiyangtech.com 更多信息请访问: http://www.qiytech.com

©2012 Qiyangtech 版权所有

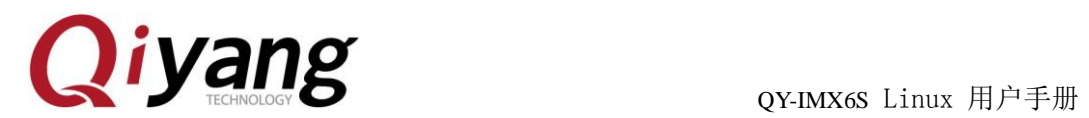

把该文件烧写到开发板中,开发板启动之后,文件系统对应的目录下就有之前添加的 应用程序、库以及配置文件了。

### <span id="page-17-0"></span>九、结束语

以上内容可能不够翔实,有任何技术问题或建议,欢迎联系我们: [supports@qiyangtech.com](mailto:supports@qiyangtech.com), 也可登录我司论坛进行交流: <http://www.qiytech.com/bbs/>, 关于 更多产品的信息, 欢迎联系销售 sales@qiyangtech.com, 或登录 <http://www.qiytech.com/index.html>。

有任何技术问题或需要帮助,请联系: supports@qiyangtech.com 第 18 页 共 19 页 购买产品,请联系销售: sales@qiyangtech.com 更多信息请访问: http://www.qiytech.com ©2012 Qiyangtech 版权所有

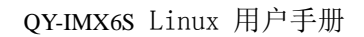

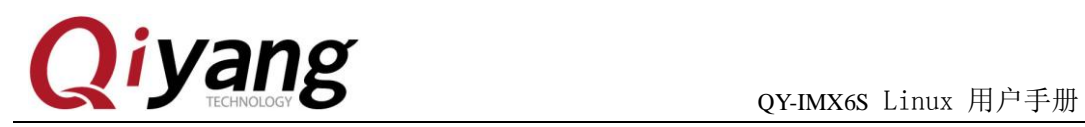

# 浙江启扬智能科技有限公司

电话:**0571-87858811 / 87858822**

传真:**0571-89935912**

技术支持:**0571-87858811** 转 **805**

E-MAIL:**supports@qiyangtech.com**

网址: **[http://www.qiyangtech.com](http://www.qiyangtech.com/)**

地址:杭州市西湖科技园西园一路 8 号 3A 幢 5 层

邮编:**310012**

有任何技术问题或需要帮助,请联系: supports@qiyangtech.com 第 19 页 共 19 页 购买产品,请联系销售: sales@qiyangtech.com 更多信息请访问: http://www.qiytech.com ©2012 Qiyangtech 版权所有